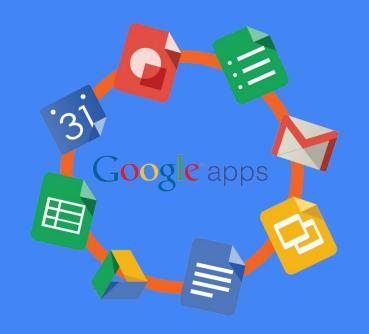

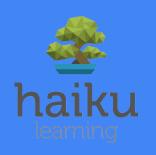

### How to Use Google Apps @ PUSD

#### Kara Montgomery-Roa

Teacher Specialist - Ed. Media & Technology - Librarian kara.montgomery-roa@pusd.org

# What tech tools do students need to succeed in school?

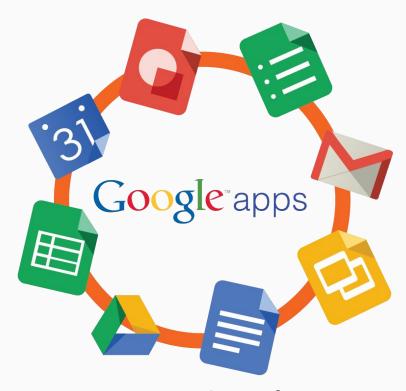

Free Program & Tools From Google

- All Students Have An Account for PUSD!
- Free Programs like Word or PowerPoint that you can access wherever you have internet. (Computer OR Phone)
- Share documents and homework with teachers
- Send emails to teachers for questions or set-up meeting times.

## How to Log on to Google Apps

Step 1: Go to Google.com and click "Sign In"

Step 2: Type in your...

**Username:** 

First initial + last name + lunch/ID number + @apps.pusd.org

Ex.

clinares38172@apps.pusd.org

Password: 6-digit birthdate Ex. 010201 (Jan. 2, 2001)

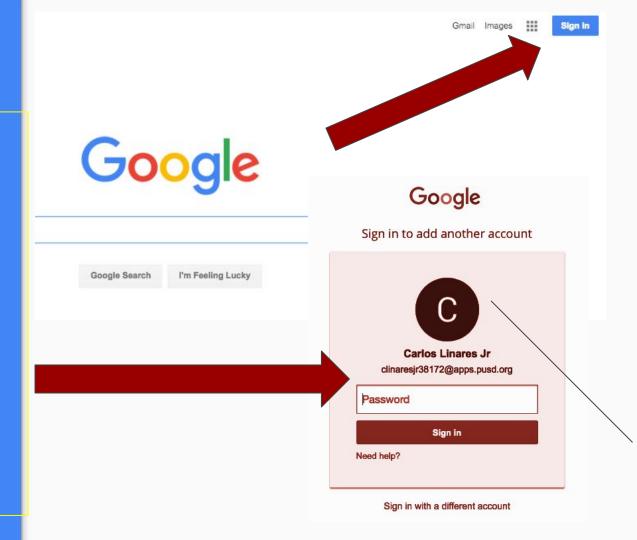

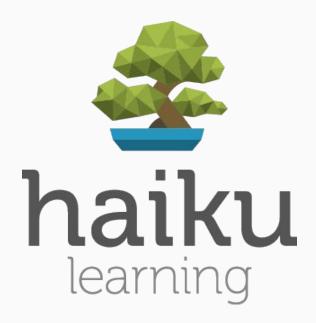

Class Websites

- Many teachers use Haiku as a class website with everything students need for school.
- Not ALL teachers use it, but it's a great way to keep up with student work.

#### How to Access Haiku

Step 1: Click the "More" link to access the Haiku Learning App

Step 2: Click on the "My Classes" tab to access the websites for each teacher's class

Students will have homework, projects, and course information for teachers that use this tool.

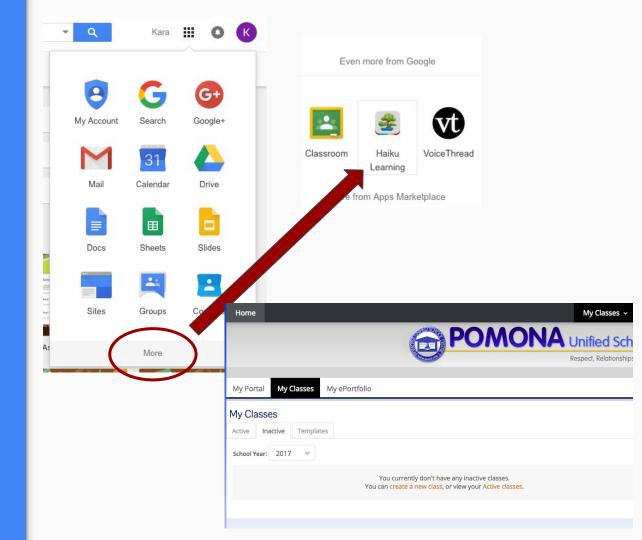

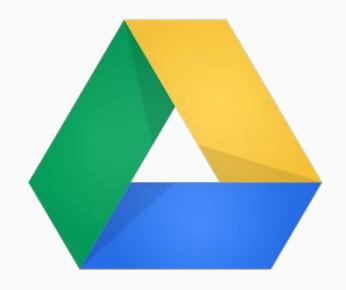

## Google Drive Write & Share Documents

- Google Drive allows you to save documents made with different programs in one place.
- You can make everything from a Word Document to a Drawing and save it as one big folder.
- This "cloud" drive lives online so everything is saved with a free 15GB of memory.

#### What is Google Drive?

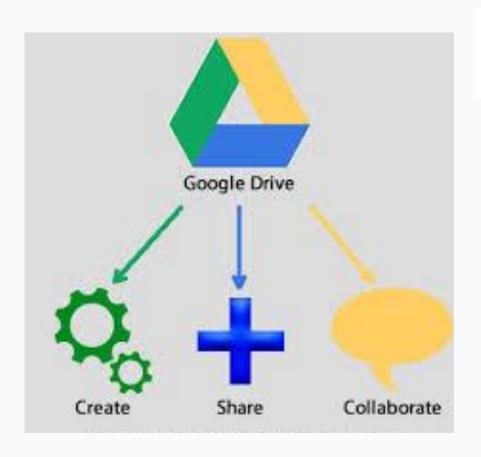

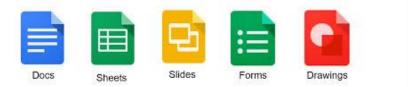

- Create documents for free
  - Save it as a Word document,
     PDF, and other formats too!
- Share them with any of your teachers
  - Need email address of teacher (Ex. <u>first.last@apps.pusd.org</u>)
- Collaborate with teachers and students on the document and in real time.

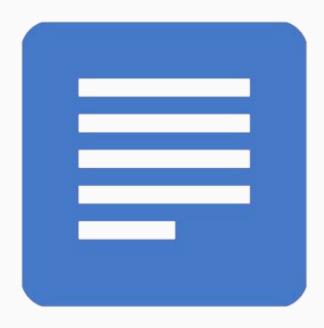

## Google Docs

Write & Share Documents

- Write, share, and send documents for FREE!
- You can save them as a Word Document, Google Document, or PDF.
- They can be shared and worked on at the same time too - great for collaboration for group projects.
- GOOGLE SAVES EVERY 2
   SECONDS No need to save
   ever again!

## How to Create a Document

Step 1: Click NEW and select the GOOGLE DOCS icon.

Step 2: Begin typing your document like you would using Microsoft Word.

Step 3: Rename your document by clicking the words "Untitled document" on the top left of the page.

Step 4: Go to the FILE tab and select "Download as..." and click Microsoft Word or PDF to save.

Step 5: The document will be downloaded and will show up at the bottom left side of your screen.

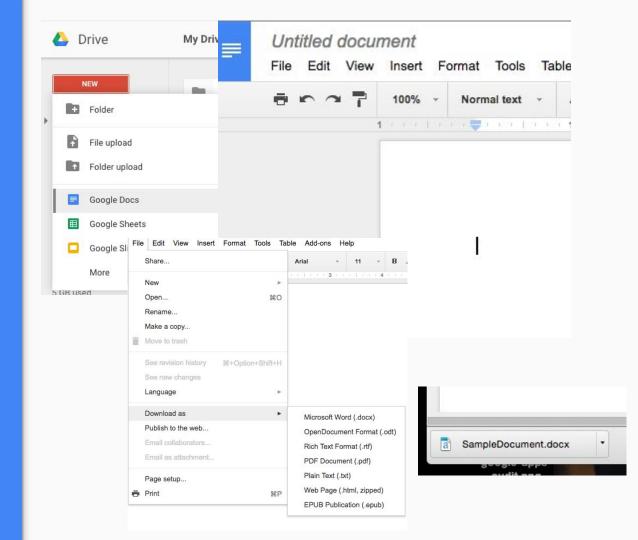

## How to Send Document to Teacher?

Step 1: Click "Share" on the File tab

Step 2: Type in the teacher's email address:

(first.last@apps.pusd.org)

Step 3: Select "Can Edit" so the teacher can type on the document and download with no problems.

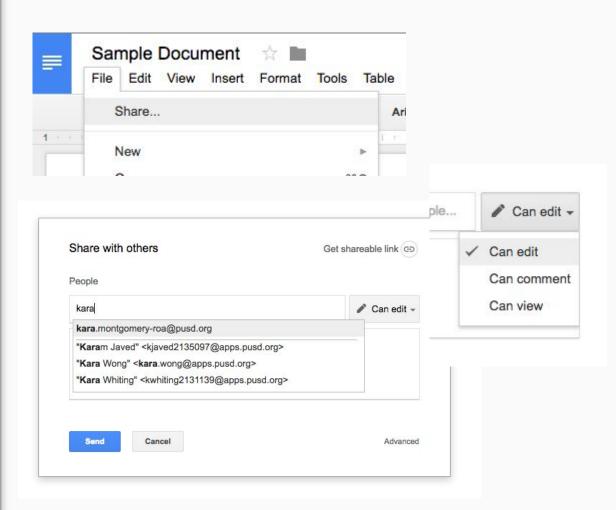

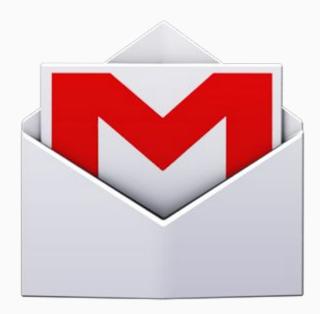

#### **Gmail**

Email teachers & administrators

- Each student and teacher has a unique email address from PUSD.
- If students have questions or if YOU want to ask teachers about student progress, this is a great way to keep track of communication.
- Allows students to email assignments directly to teacher too!

## How to Compose Email

Step 1: Click the "Compose" button to start a message

Step 2: Click the "To:" words to enter a teacher's email.

Ex. First.Last@apps.pusd.org

Step 3: Type a message in the body of the email with:

- Student's name
- Your question include names of assignments if possible
- 3. Your contact information If phone number what's the best time to call.

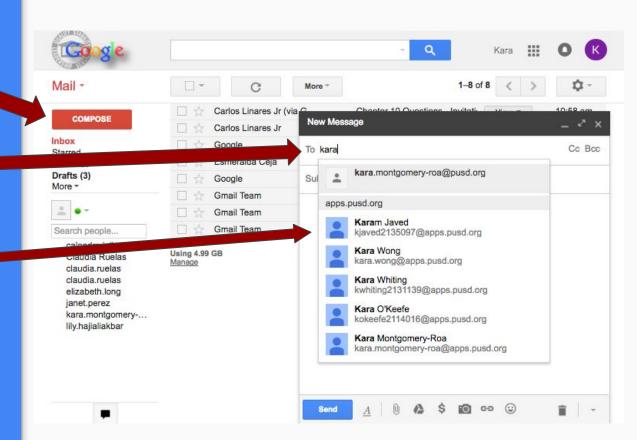